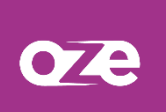

## **oZe Visio**

oZe Visio est un outil intégré qui permet d'organiser des visioconférences très rapidement, sans devoir spécifiquement inviter les participants, puisque les participants sont :

- Les utilisateurs ajoutés à un événement de l'agenda de l'établissement
- Les membres d'un espace collaboratif utilisant l'agenda
- Les intervenants et élèves d'un cours de l'emploi du temps

oZe Visio exige d'être authentifié à oZe pour accéder aux visioconférences, ce qui garantit une sécurité optimale lors des sessions.

### **Information concernant le navigateur Safari pour Ipad et Iphone :**

Pour que la Visio fonctionne correctement sur votre **IPad** ou votre **IPhone**, il faut vous assurer de ne pas bloquer les pop-ups avec Safari.

Il faut donc désactiver le réglage **« Bloquer les pop-up » :**

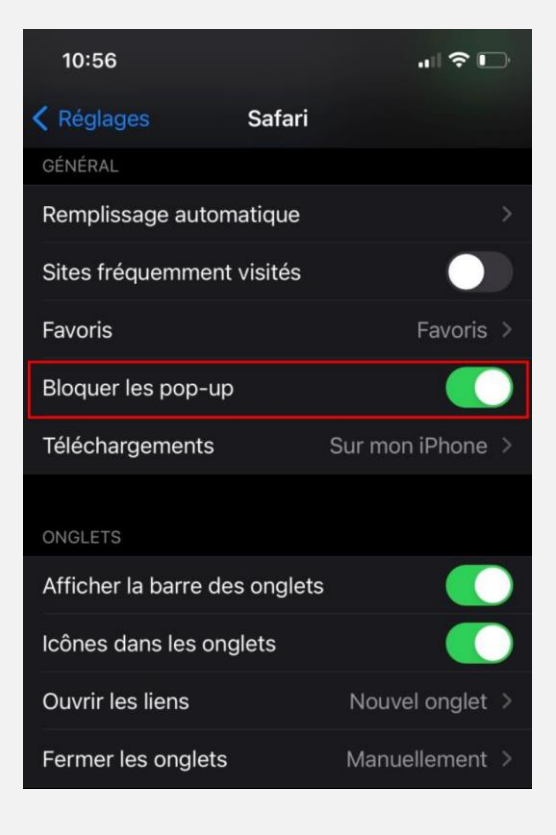

# **1. Organiser et rejoindre une visioconférence**

Tous les utilisateurs, en fonction des droits et rôles qui leurs ont été délégués, peuvent organiser une visioconférence.

### 1.1 Depuis l'agenda de l'établissement

Par défaut, l'agenda de l'établissement peut être géré par les personnels de direction ainsi que les personnels administratifs.

Il est cependant possible de déléguer le rôle **« créateur d'événements dans l'agenda de l'établissement »** afin de permettre à un utilisateur d'ajouter des événements, et donc d'organiser des visioconférences. Ce rôle peut être donné à n'importe quel utilisateur.

L'organisation d'un événement en visioconférence ne nécessite que très peu de paramétrage supplémentaire par rapport à un autre événement.

Tout d'abord, il faut sélectionner l'une des modalités intégrant de la visioconférence. Puis, il faut cocher l'option **« Utiliser l'outil de visioconférence intégré »**

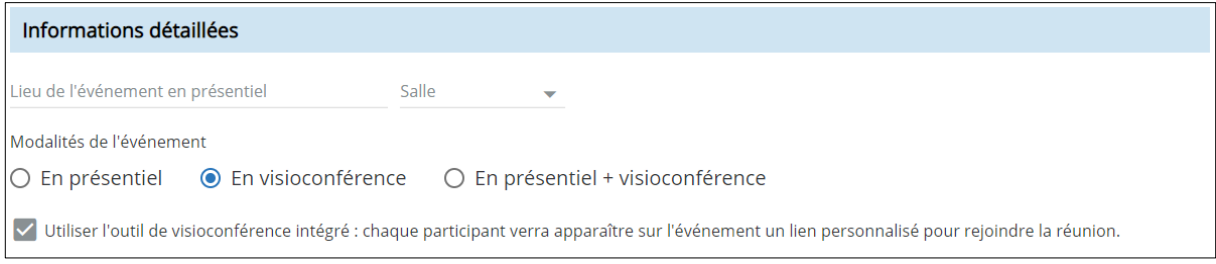

Ce paramétrage permet à tous les destinataires sélectionnés de rejoindre la visioconférence en cliquant sur l'icône **« caméra »** présent sur le tableau de bord ou depuis les détails de l'événement :

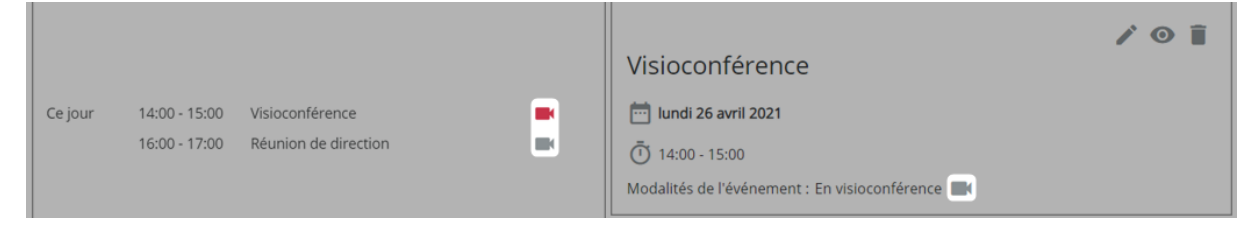

Lorsque l'icône est gris, cela signifie qu'il n'est pas encore possible de rejoindre la visioconférence ou qu'il n'est plus possible de rejoindre la visioconférence. En effet, on peut rejoindre la visioconférence 5 minutes avant l'horaire de début programmée et une fois l'heure de fin passée, l'accès n'est plus possible.

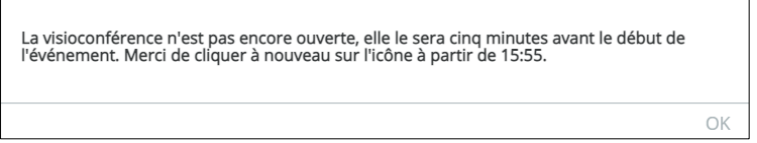

### 1.2 Depuis l'emploi du temps

Les visioconférences organisées depuis l'emploi du temps, le sont dans le cadre des cours.

Par conséquent, cela nécessite que la modalité des cours soit positionnée sur **« En visioconférence »** ou **« En présentiel + visioconférence »**

Par défaut, l'emploi du temps est géré par les personnels de direction et les CPE. La modalité des cours ne peut donc être modifiée que par ces deux profils.

Pour plus de souplesse, le rôle **« Gestionnaire des cours de son emploi du temps »** peut être donné aux enseignants. Cela aura pour conséquence de permettre l'édition de ses propres cours par chaque enseignant. Ils pourront alors, en toute indépendance, modifier la modalité de leurs cours pour les organiser en visioconférence lorsque cela est nécessaire.

Pour organiser un cours en visioconférence il faut éditer le cours puis positionner la modalité du cours sur l'une des modalités intégrant de la visioconférence. Puis, il faut cocher l'option **« Utiliser l'outil de visioconférence intégré ».**

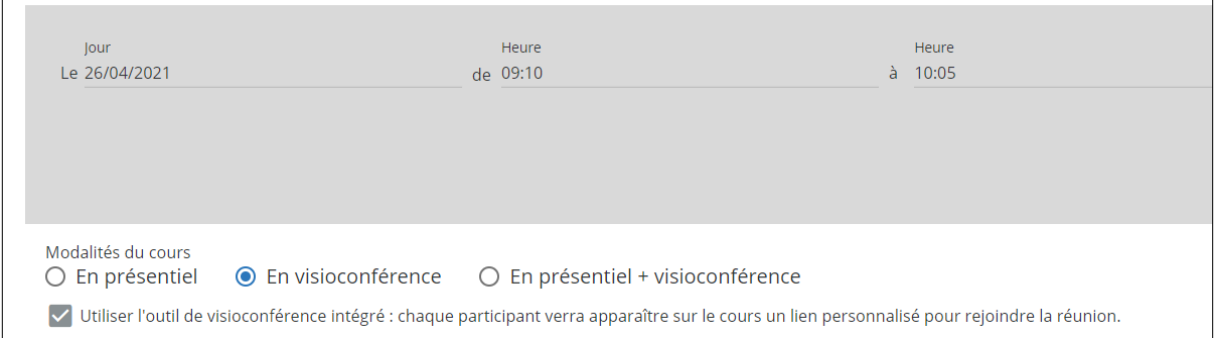

Ce paramétrage permet aux intervenants et élèves de ce cours de rejoindre la visioconférence en cliquant sur l'icône **« caméra »** présent sur le tableau de bord ou directement depuis la barre de contexte pour l'heure de cours actuelle.

**Vue des enseignants Vue des élèves**

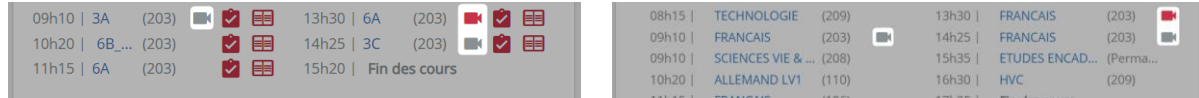

De la même manière, la couleur de l'icône **« caméra »** indique si la visioconférence est ouverte ou non.

### 1.3 Depuis un espace collaboratif

L'organisation d'une visioconférence depuis un espace collaboratif est possible lorsque l'agenda de l'espace collaboratif est activé. Si ce n'est pas le cas, le service agenda peut être activé par le propriétaire depuis les paramètres de l'espace collaboratif.

Seuls les modérateurs et le propriétaire de l'espace collaboratif peuvent ajouter des événements dans l'agenda. L'organisation d'un événement en visioconférence répond donc aux mêmes restrictions. Si vous souhaitez qu'un utilisateur puisse organiser des visioconférences au sein d'un espace collaboratif, il faudra donc lui donner le rôle de modérateur.

L'organisation d'un événement dans l'agenda d'un espace collaboratif est identique à celle de l'agenda de l'établissement. La seule différence est qu'il n'est pas nécessaire de préciser les cibles de l'événement car tous les membres de l'espace collaboratif pourront rejoindre la visioconférence.

Pour rejoindre la visioconférence, il est nécessaire d'ouvrir les détails de l'événement, depuis l'agenda de l'espace collaboratif.

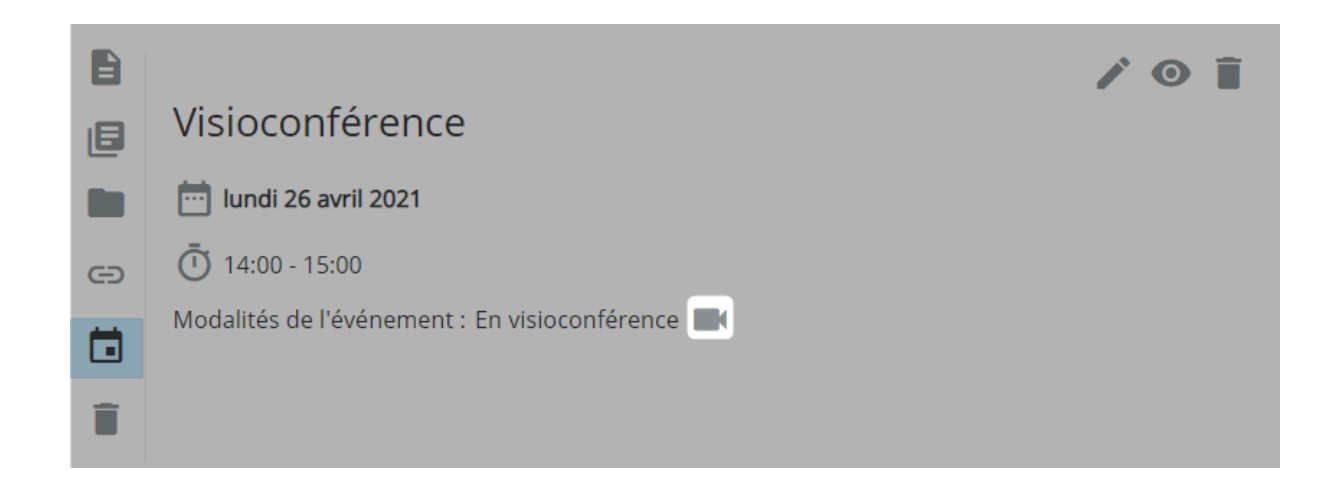

# **2. Pendant la visioconférence**

Chaque utilisateur peut rejoindre les visioconférences auxquelles il a été convié. Il n'est pas possible de partager le lien vers la visioconférence, ce lien n'est fonctionnel que pour l'utilisateur authentifié et chaque utilisateur dispose d'un lien différent. Cela garantit la sécurité des sessions et empêchera les connexions intempestives.

Les utilisateurs peuvent avoir deux rôles pendant une visioconférence, modérateur ou participant.

### 2.1 L'interface

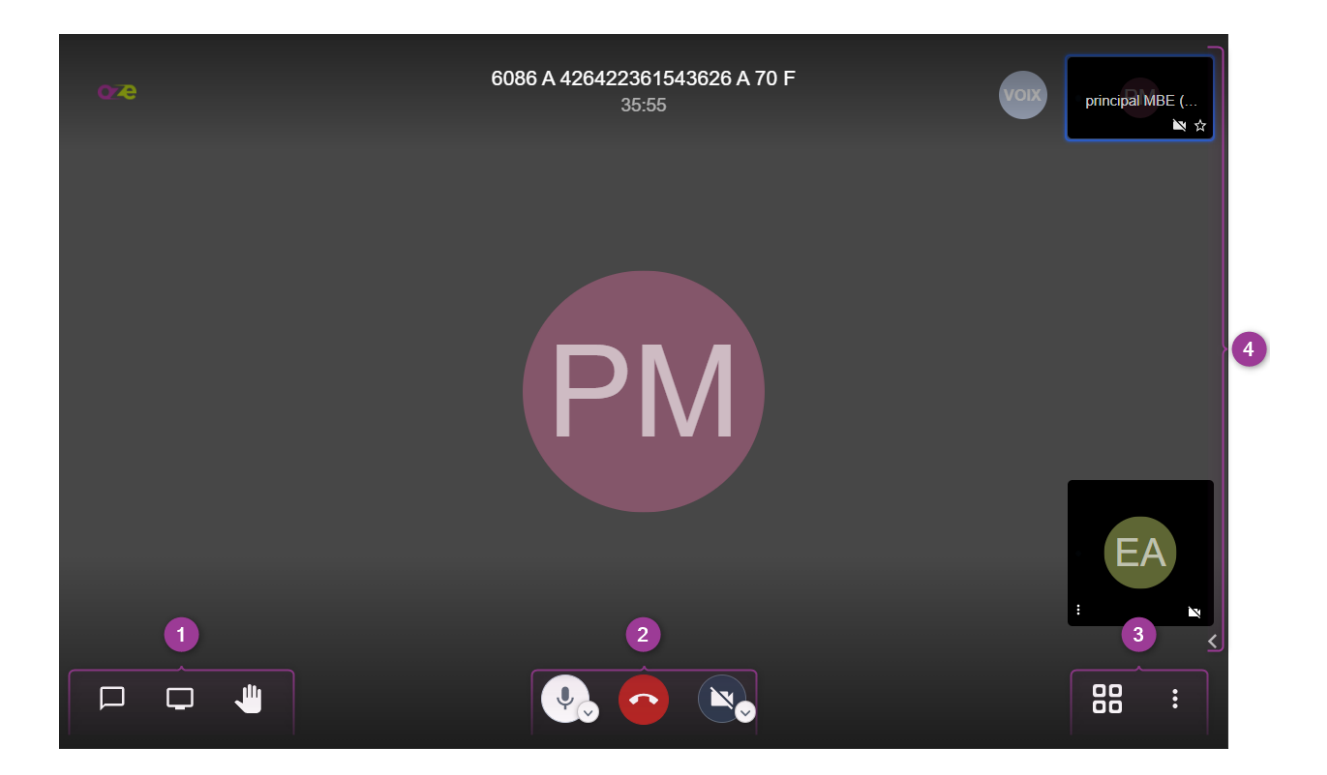

La partie inférieure gauche (1), regroupe les boutons permettant :

- d'afficher le chat qui regroupe les échanges publics et privés
- d'afficher l'interface de partage d'écran
- d'envoyer une demande de prise de parole

Au centre (2), se trouvent les boutons de contrôle du micro et de la caméra, ainsi que le bouton permettant de quitter la visioconférence.

La partie inférieures droite (3), permet d'afficher la « vue mosaïque » et l'accès au menu « plus d'actions ».

Le bord droit de l'écran (4) affiche les participants à la visioconférence lorsque la vue n'est pas paramétrée en mosaïque

### 2.2 Les modérateurs

Les modérateurs animent la session et bénéficient de fonctionnalités supplémentaires :

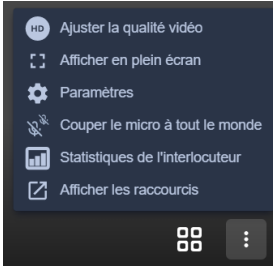

**« Couper le micro à tout le monde »** : Rend tous les micros muets. Cela n'empêchera pas les utilisateurs de réactiver leur micro s'ils le souhaitent.

#### **Paramètres** de la visioconférence :

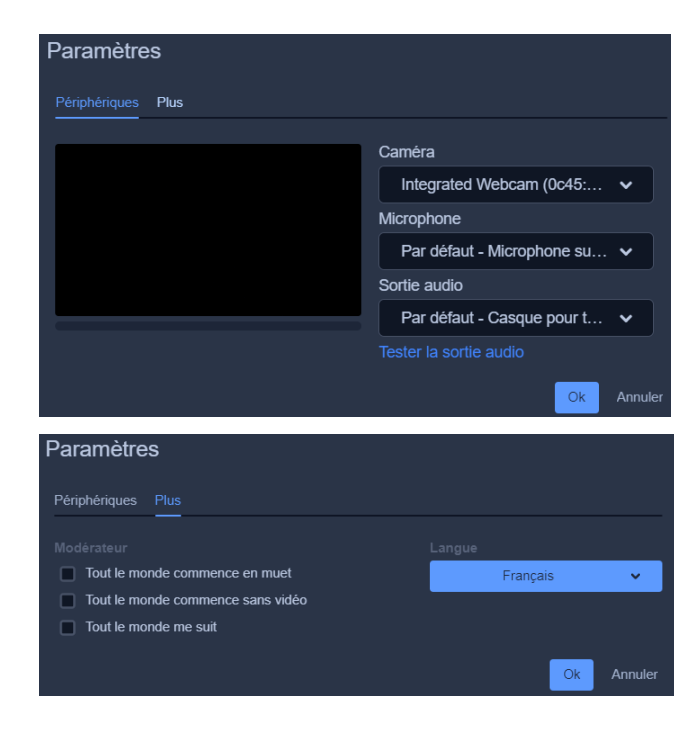

L'onglet **« Périphériques »** permet de choisir quel micro et quelles enceintes seront utilisés lors de la visioconférence. En général, il n'est pas nécessaire de modifier ces paramètres. (Disponible également pour les participants).

L'onglet « **Plus** » permet de **désactiver les micros et caméras** de tous les participants **dès leur connexion** (les participants peuvent les réactiver s'ils le souhaitent).

Il est également possible de forcer le suivi de la caméra du modérateur. Si l'option **« Tout le monde me suit »** est décochée, la caméra changera en fonction de la personne qui s'exprime.

La langue de l'interface peut également être modifiée.

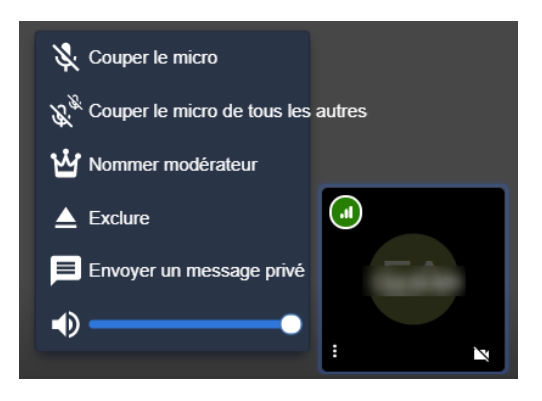

La vignette de chaque participant, permet d'avoir d'autres possibilités de modération concernant le participant sélectionné :

On peut **couper le micro** de ce participant.

**Couper le micro de tous les autres** en laissant celui de ce participant actif.

**Nommer modérateur** ce participant

**Exclure** ce participant

L'envoi d'un **message privé** et le **réglage du volume** sont des fonctionnalités communes à tous.

#### 2.3 Les participants

L'ensemble des participants, y compris les modérateurs, bénéficient des fonctionnalités habituelles d'une visioconférence.

Ils peuvent ouvrir le chat et partager des informations par écrit ou simplement échanger lorsqu'ils n'ont pas de micro.

Tous les participants peuvent, sans paramétrage supplémentaire, partager leurs écrans. Cette fonctionnalité n'est pas limitée aux modérateurs.

Chaque participant peut demander la parole en **« levant la main »**.

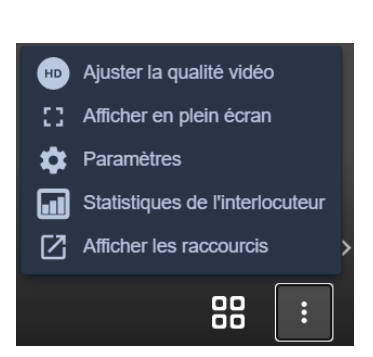

Lorsque la vidéo saccade et empêche les participants de se comprendre, **« Ajuster la qualité vidéo »**  permet de diminuer l'impact de la vidéo sur la connexion Internet tout en continuant à partager sa caméra ou son écran. Dans la plupart des cas, il ne sera pas nécessaire de diminuer la qualité vidéo.

On peut « **afficher en plein écran »** la visioconférence.

La fonctionnalité **« statistiques de l'interlocuteur »**  permet de connaitre le temps de parole de chacun.

Des raccourcis clavier sont disponibles et peuvent être consultés en cliquant sur **« Afficher les raccourcis »**.

Lorsqu'un enseignant quitte une visioconférence, les élèves connectés sont alors automatiquement déconnectés de la séance après un délai de 20 secondes, pendant ce laps de temps, si le professeur se reconnecte, les élèves ne sont pas déconnectés.